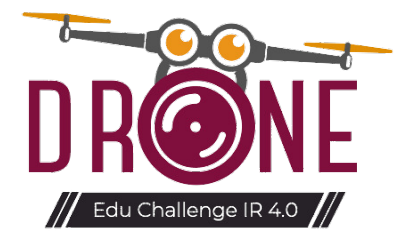

# **PANDUAN PENDAFTARAN DRONE EDUCHALLENGE IR 4.0 (DEC4IR) 2022**

Panduan pendaftaran ini disediakan untuk memberi panduan langkah demi langkah kepada pengguna bagi memudahkan proses pendaftaran Drone EduChallenge IR 4.0 (DEC4IR) 2022. Sila baca dan ikut dengan teliti bagi mengelakkan sebarang kesilapan dalam proses pendaftaran. Pihak penganjur tidak akan bertanggungjawab atas kesilapan atau masalah yang timbul disebabkan kecuaian semasa mendaftar.

### **ISI KANDUNGAN**

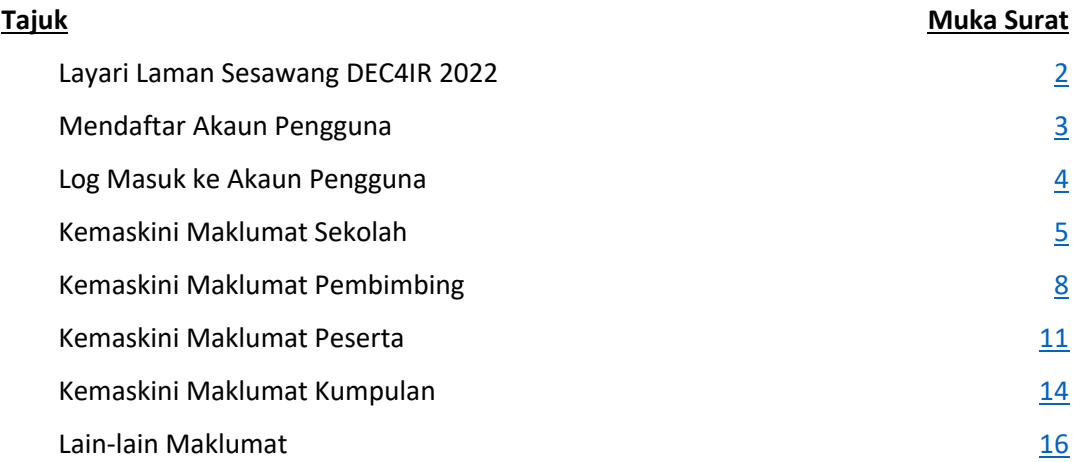

### **Layari Laman Sesawang DEC4IR 2022**

1. Layari laman sesawang DEC4IR 2022 https://dec4ir.com/ untuk proses pendaftaran. Bagi pengguna baharu (belum mendaftar akaun), rujuk langkah 2. Bagi pengguna yang telah berdaftar dan mempunyai akaun, rujuk langkah .

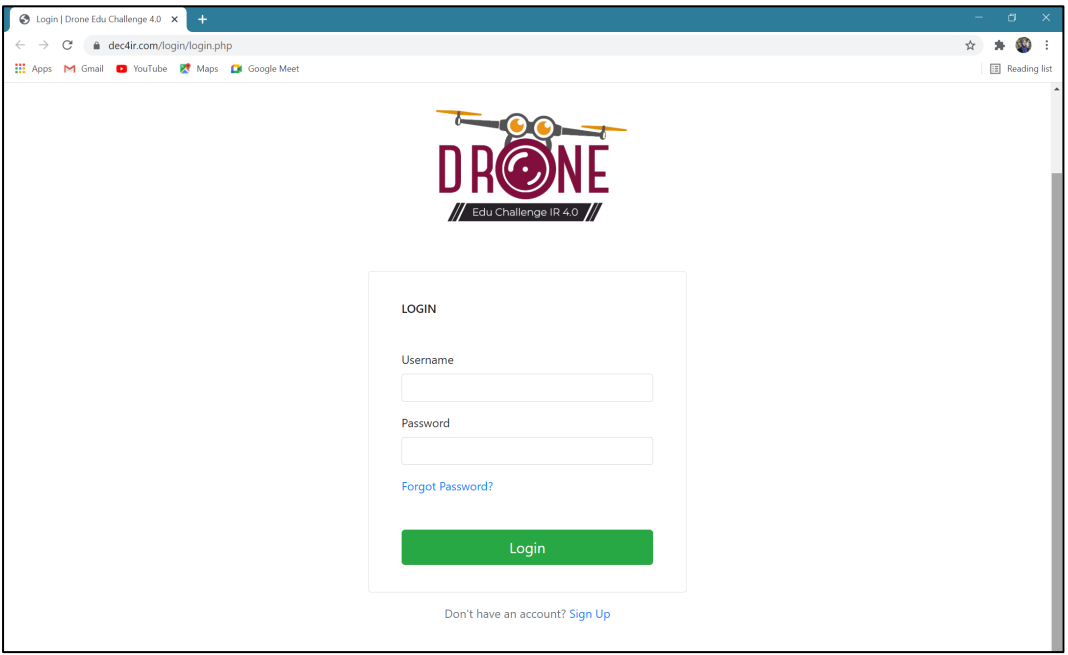

### **Mendaftar Akaun Pengguna**

2. Klik 'Sign Up' untuk mendaftar akaun pengguna baharu. (Akaun pengguna adalah didaftarkan oleh guru pembimbing.)

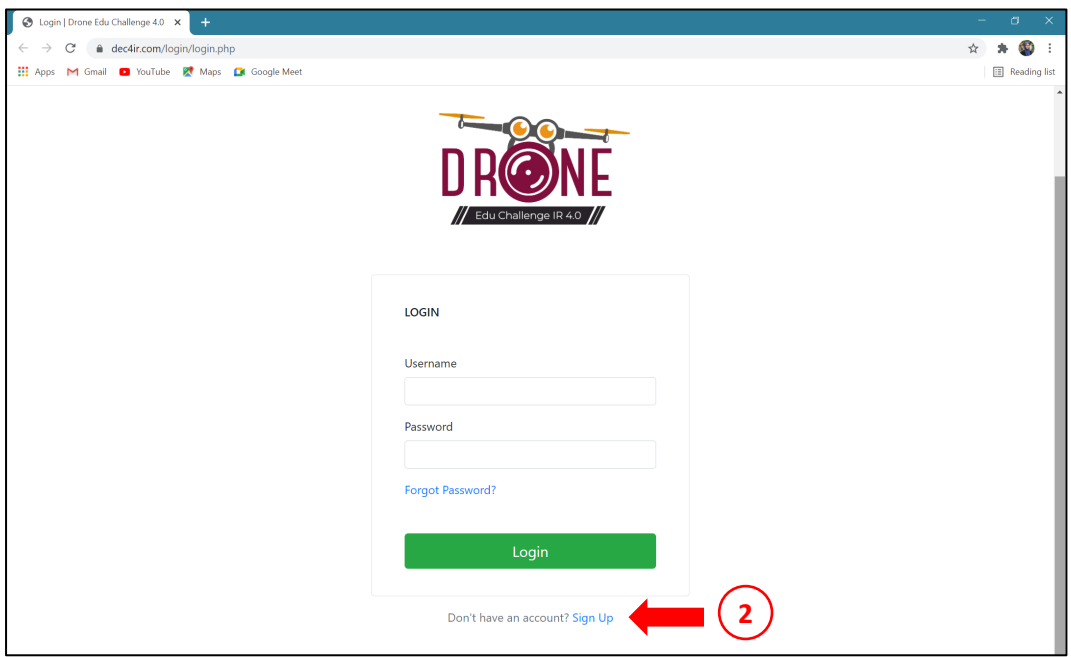

3. Isikan maklumat yang tertera. Semua maklumat adalah wajib diisi. Klik 'Create An Account' selepas semua maklumat siap diisi.

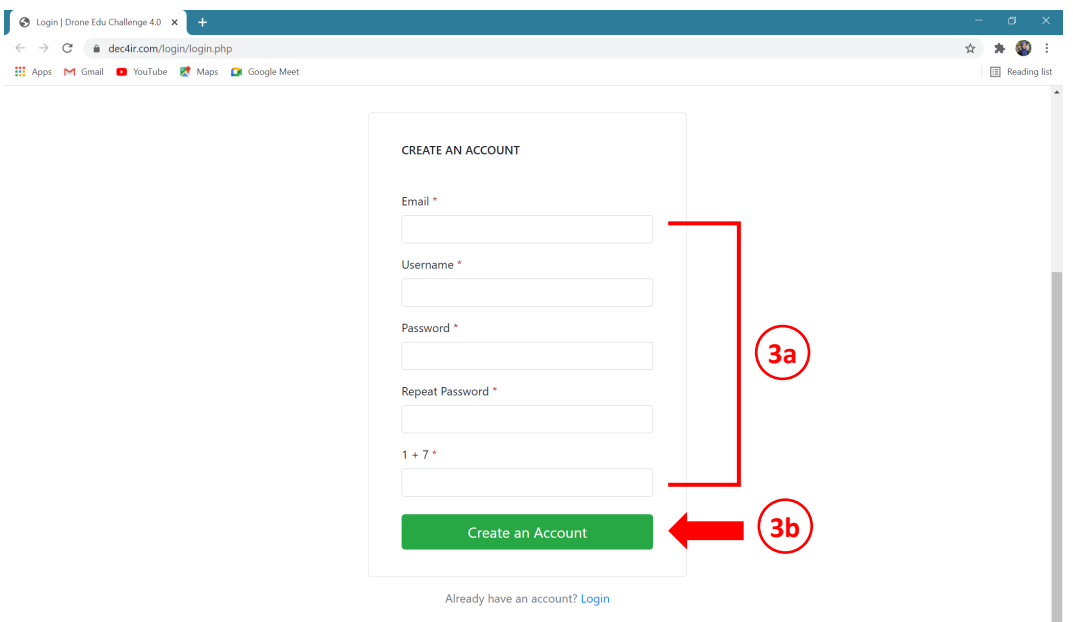

*\*Isikan maklumat berikut (3a):*

- § *Email - email yang berdaftar*
- § *Username - nama pengguna yang ingin didaftarkan*
- § *Password - masukkan katalaluan yang dikehendaki (ulang di 'Repeat Password')*
- § *Soalan sekuriti - jawab soalan sekuriti yang diberikan (contoh: 1 + 7, isikan 8)*

### **Log Masuk ke Akaun Pengguna**

4. Masukkan 'Username' dan 'Password' yang didaftarkan untuk log masuk ke akaun pengguna. Klik 'Login'.

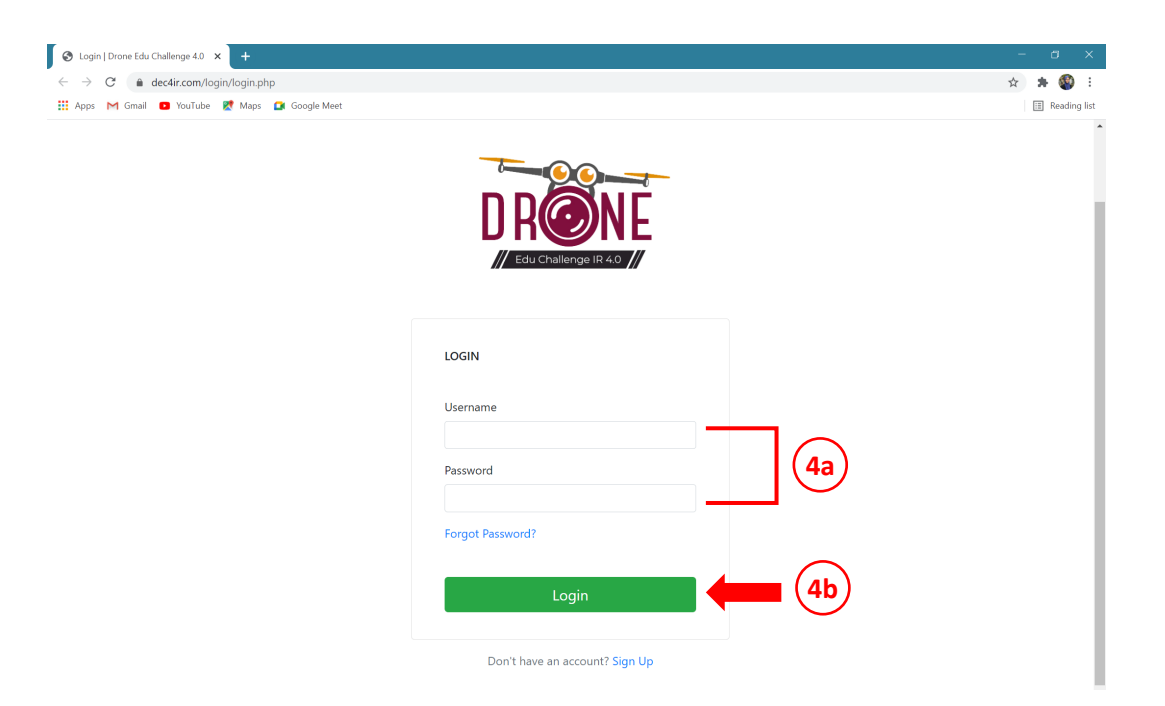

*\*'Username' dan 'Password' di 4a perlu sama dengan yang didaftarkan.*

### **Kemaskini Maklumat Sekolah**

5. Setelah berjaya log masuk, paparan berikut akan muncul di skrin. Klik 'Kemaskini Maklumat Sekolah'.

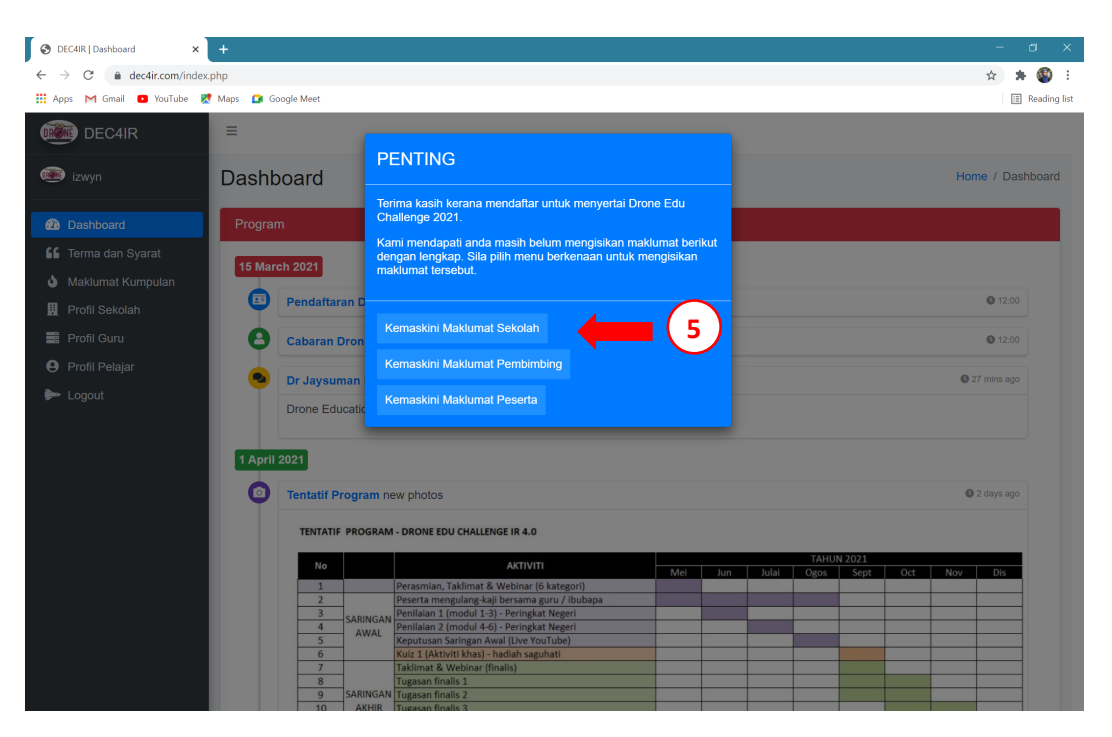

6. Buat pilihan 'Kluster Sekolah', 'Kategori Sekolah', 'Negeri Sekolah' dan 'Pilih Sekolah' menggunakan *dropdown menu* yang disediakan. Lengkapkan maklumat 'Nama Sekolah', 'Telefon' dan 'Alamat Sekolah'. Pastikan maklumat adalah tepat.

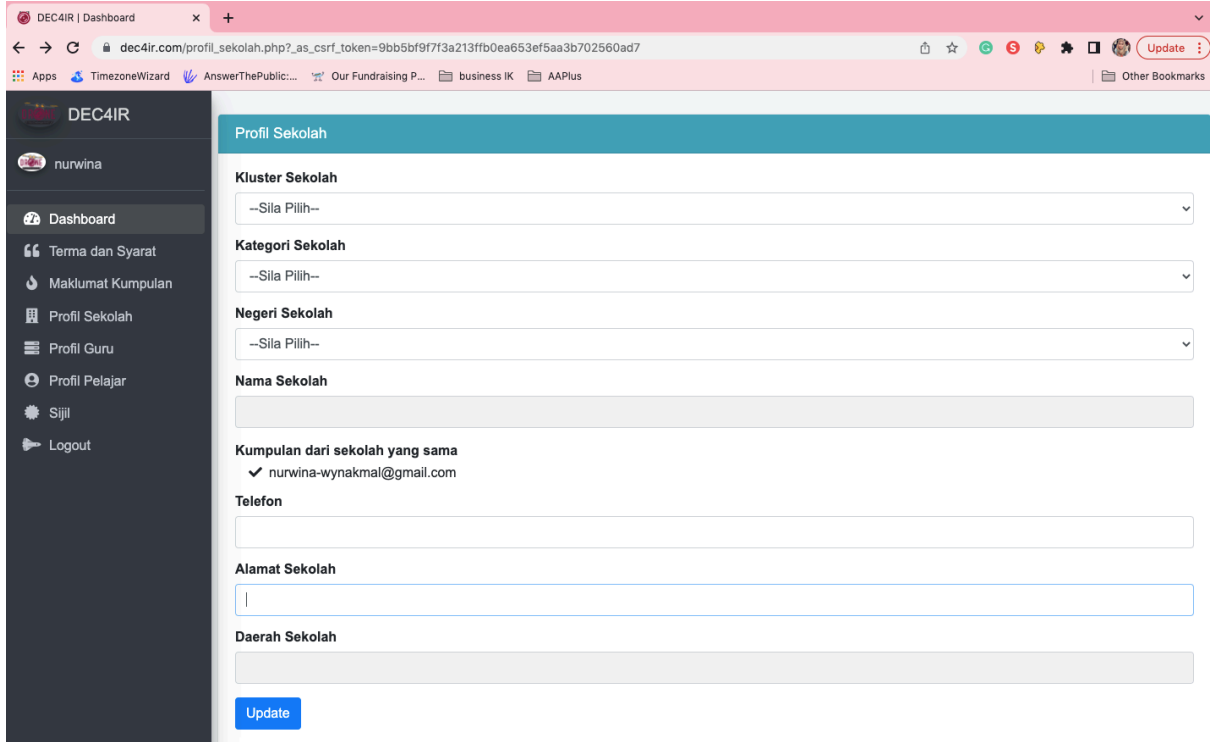

*\*Lengkapkan maklumat berdasarkan panduan di bawah:*

- § *Kluster Sekolah - pilih negeri kluster sekolah samada KPM, MRSM, Sekolah Swasta, dan lain lain.*
- § *Kategori Sekolah - pastikan memilih kategori yang betul*
	- o *Sekolah Menengah Bawah - bersekolah menengah tingkatan 1 hingga 3*
	- o *Sekolah Menengah Atas - bersekolah menengah tingkatan 4 hingga 6*
	- o *Sekolah Rendah Bawah - bersekolah rendah darjah 1 hingga 3*
	- o *Sekolah Rendah Atas - bersekolah rendah darjah 4 hingga 6*
	- o *Sekolah Pendidikan Khas Bawah – bersekolah di Sekolah Pendidikan Khas darjah 1 hingga 3*
	- o *Sekolah Pendidikan Khas Atas - bersekolah di Sekolah Pendidikan Khas darjah 4 hingga 6*
- § *Negeri Sekolah – pilih negeri sekolah yang berkenaan.*
- § *Nama Sekolah - Masukkan nama sekolah dengan lengkap dan dieja penuh*
- § *Telefon - Masukkan no telefon bimbit yang aktif (PENTING!! No. Telefon perlu diisi TANPA memasukkan simbol '-' dan TANPA jarak antara nombor. Jangan gunakan no telefon sekolah)*
- § *Alamat Sekolah - Masukkan alamat sekolah yang lengkap dan dieja penuh*

#### *Contoh: Pengisian maklumat dan 'Update'.*

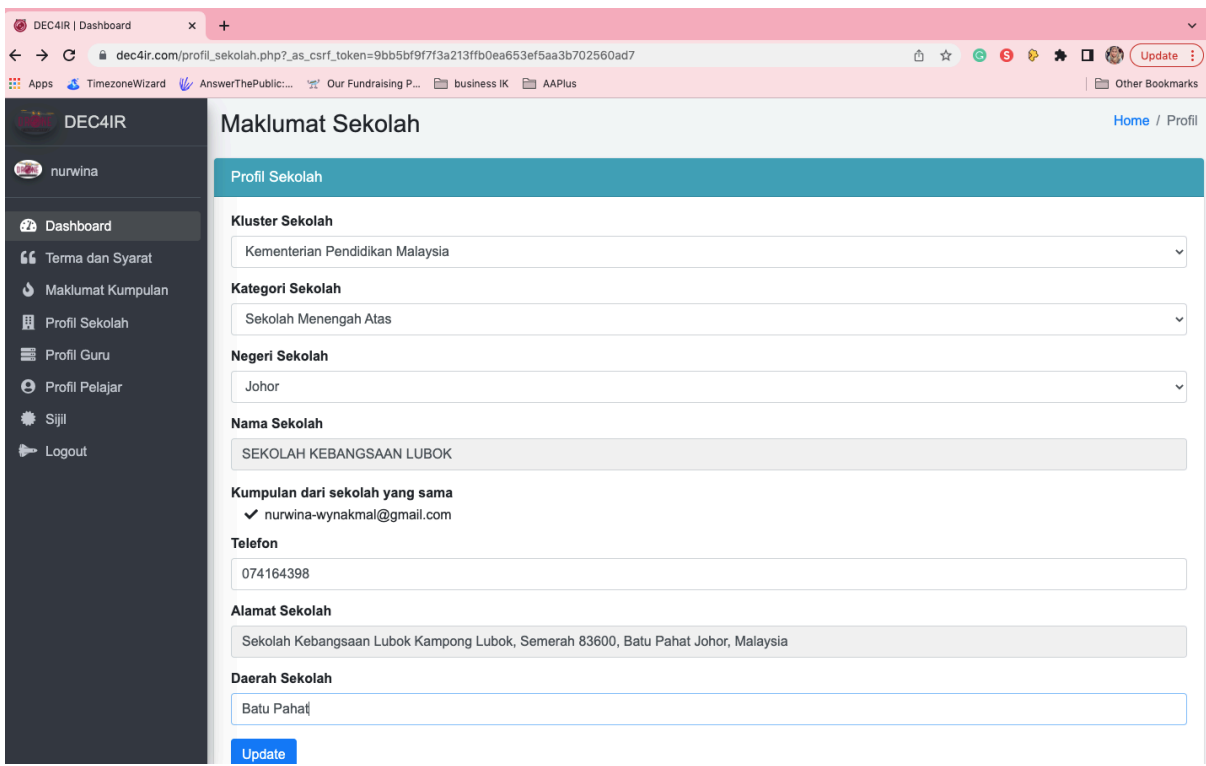

### *Contoh: Paparan kemaskini berjaya.*

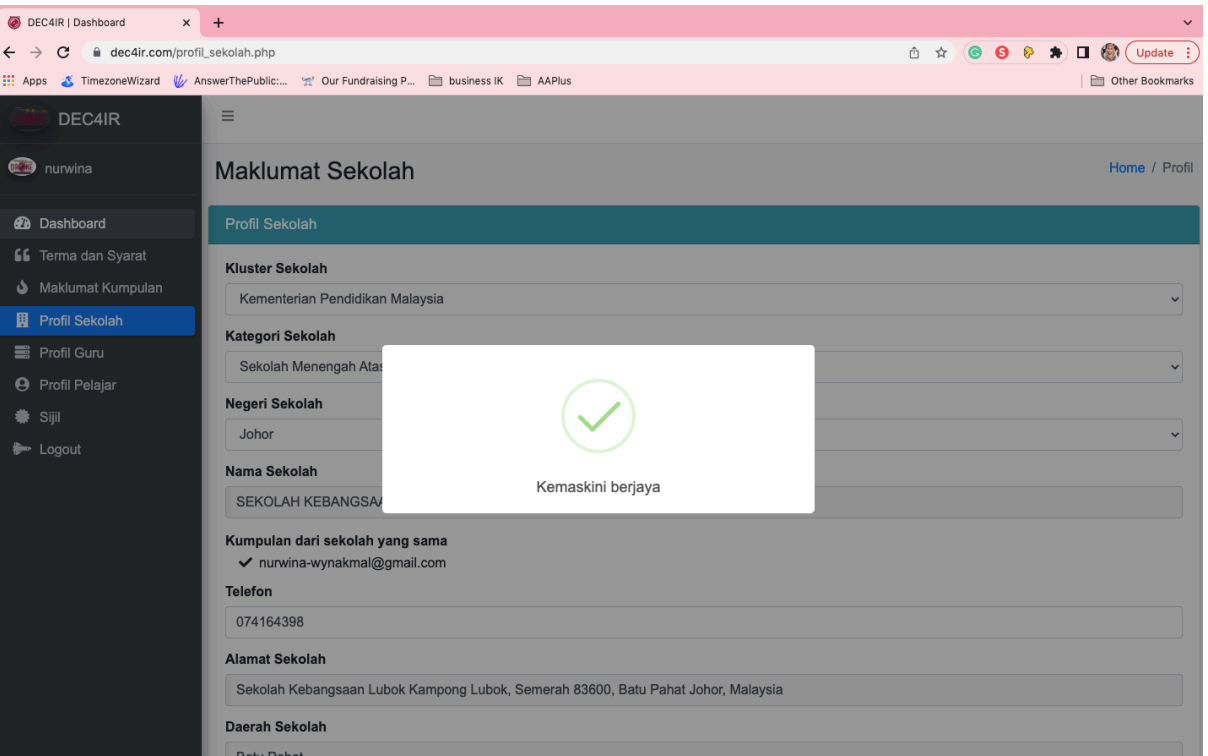

### **Kemaskini Maklumat Pembimbing**

7. Untuk mengemaskini maklumat guru pembimbing, kembali ke ' Dashboard' dan klik 'Kemaskini Maklumat Pembimbing'.

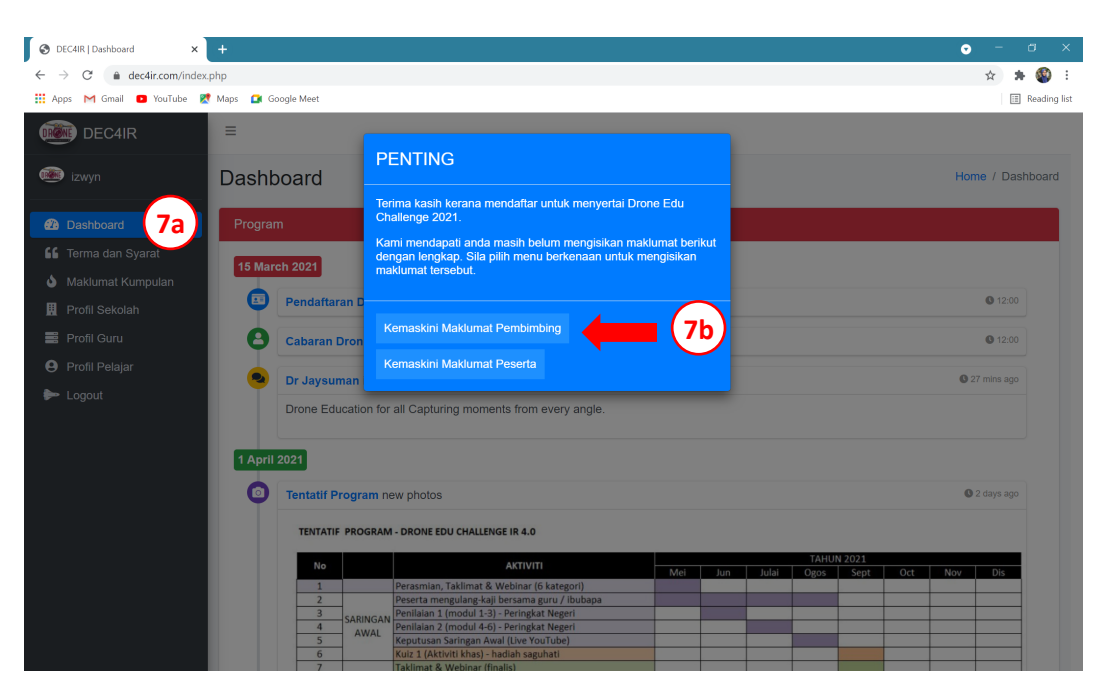

8. Lengkapkan semua butiran Guru Pembimbing. Kemudian, buat pengesahan bagi semua akuan yang tertera dan klik 'Update'.

(**PENTING!! No. Kad Pengenalan dan No. Telefon perlu diisi TANPA memasukkan simbol '-' dan TANPA jarak antara nombor.** Pastikan semua akuan telah dipenuhi SEBELUM membuat pengesahan. Sekiranya belum dipenuhi, guru perlu selesaikan terlebih dahulu dan barulah pengesahan dibuat).

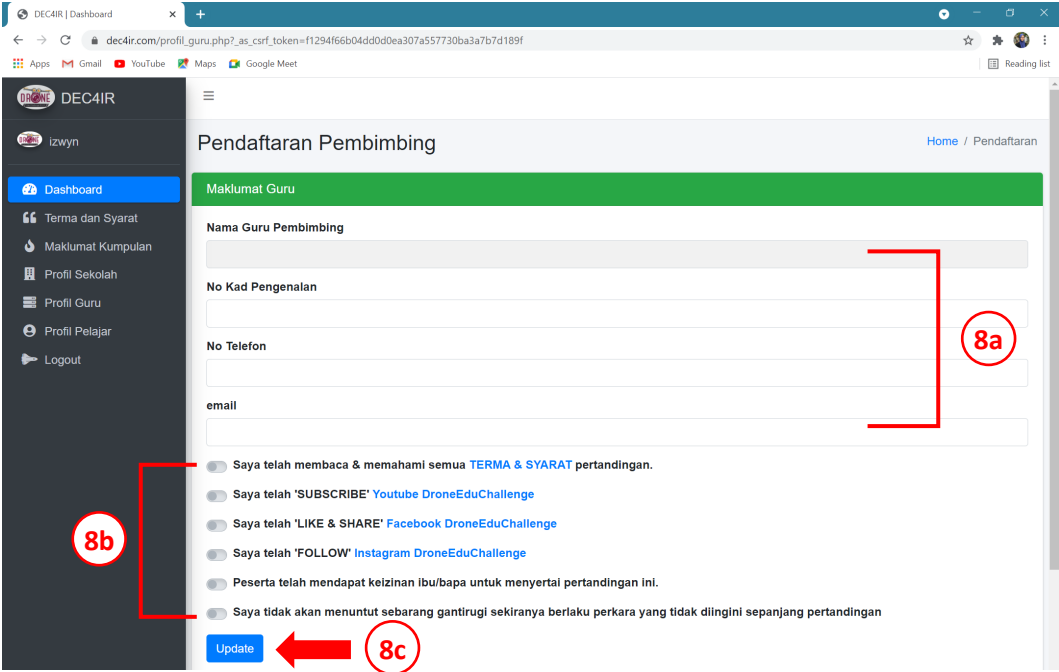

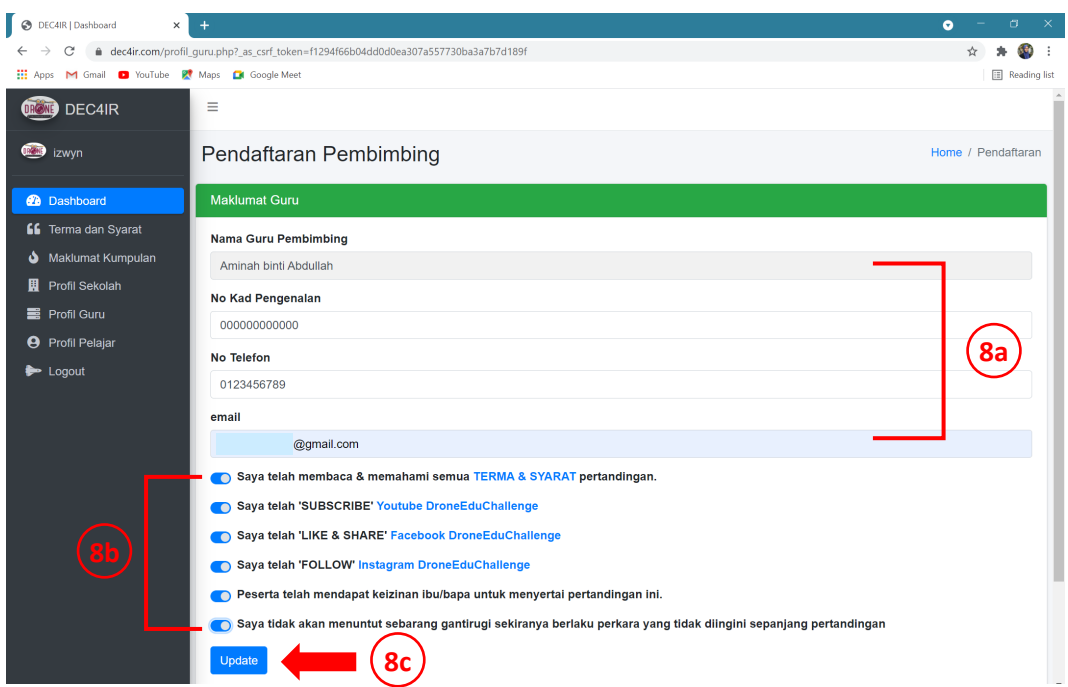

### *Contoh: Pengisian maklumat, pengesahan akuan dan 'Update'.*

## *Contoh: Paparan kemaskini berjaya*

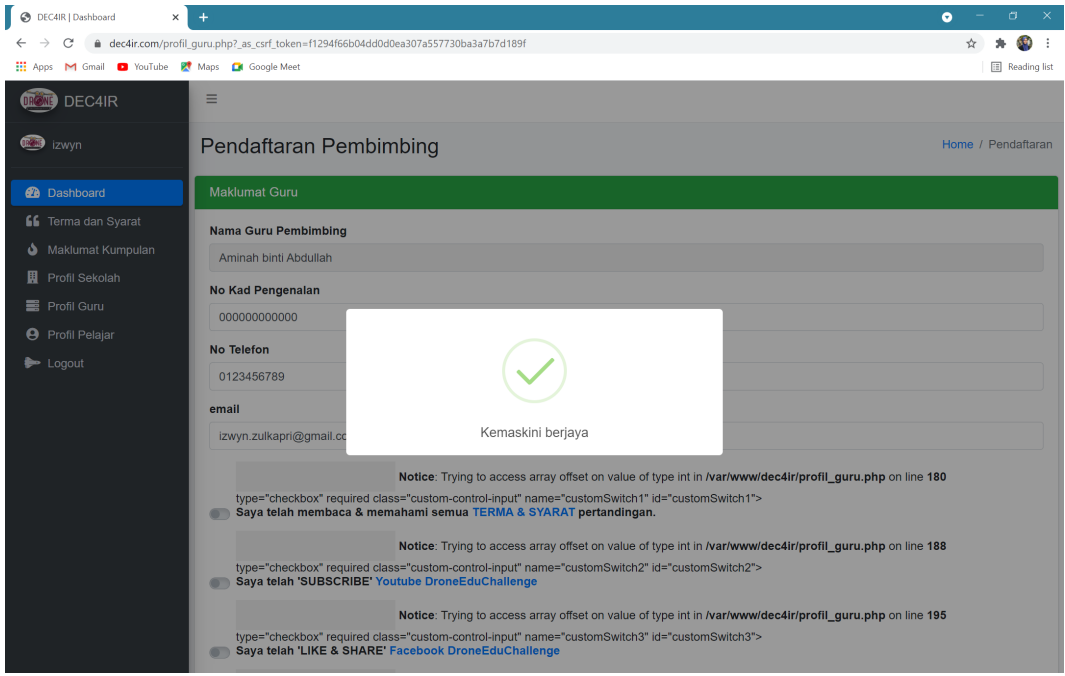

9. Lengkapkan soal selidik yang dipaparkan. Soal selidik perlu dijawab dengan jujur. Jawapan perlu tepat dengan keadaan diri Guru Pembimbing ketika menjawab soal selidik tersebut. Selepas selesai menjawab, klik 'Save changes'.

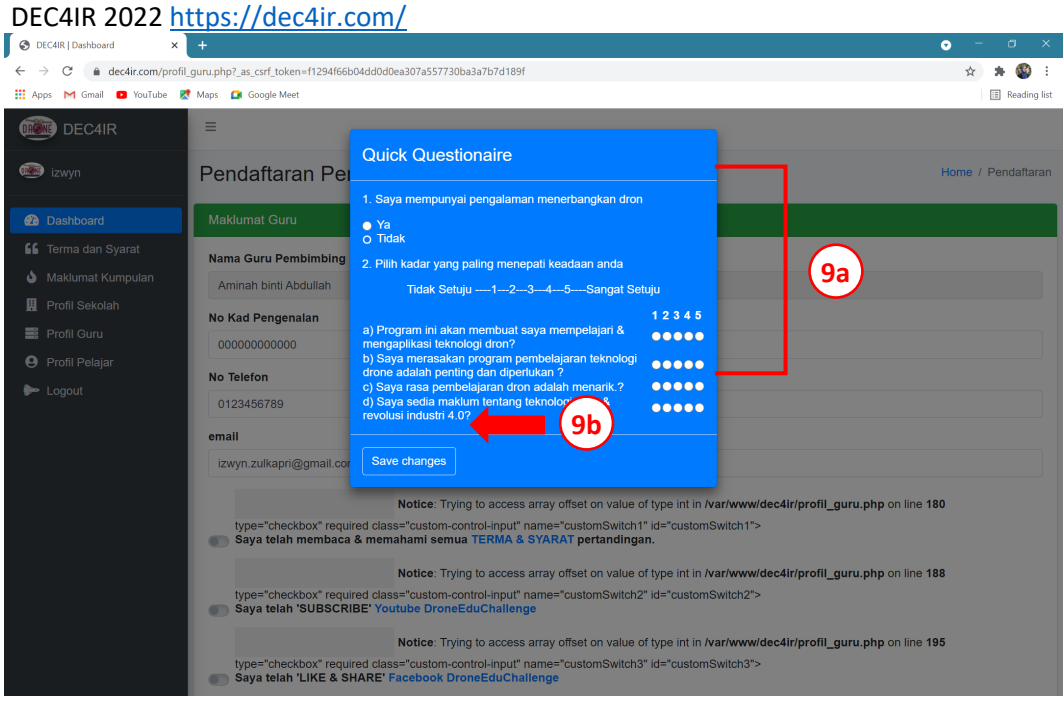

#### **Kemaskini Maklumat Peserta**

10. Untuk kemaskini maklumat pelajar, kembali ke 'Dashboard' dan klik 'Kemaskini Maklumat Pelajar'.

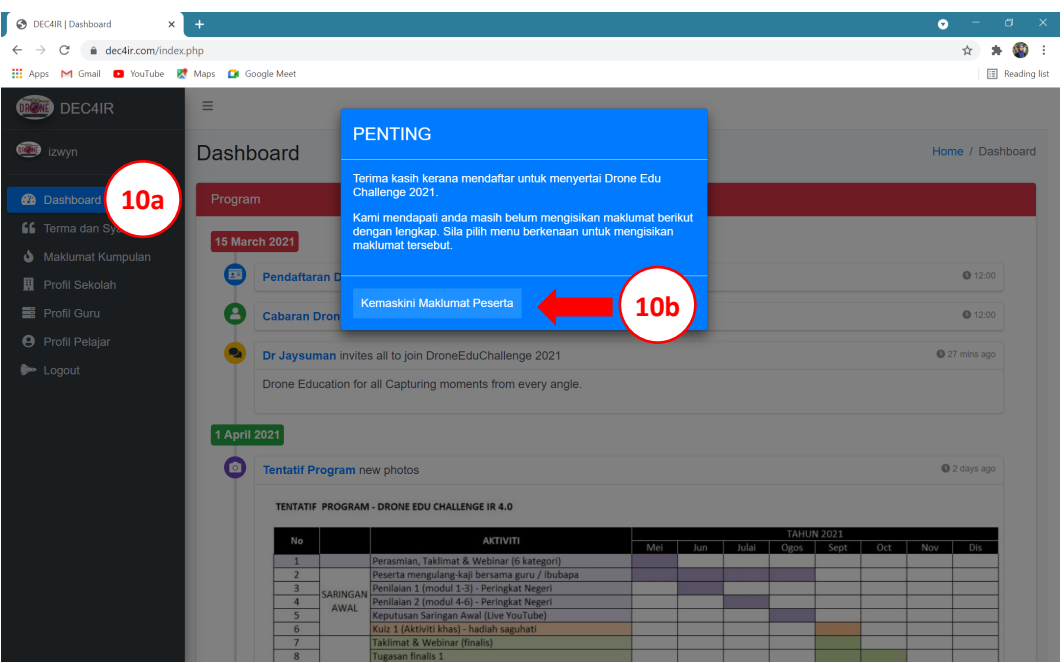

11. Lengkapkan maklumat peserta pertama terlebih dahulu. Pastikan pilihan 'Maklumat' adalah pada 'Peserta Pertama'. Lengkapkan semua butiran Peserta Pertama. Kemudian, buat pengesahan bagi semua akuan yang tertera dan klik 'Update'. (**PENTING!! No. Kad Pengenalan dan No. Telefon perlu diisi TANPA memasukkan simbol '-' dan TANPA jarak antara nombor.** Pastikan semua akuan telah dipenuhi SEBELUM membuat

pengesahan. Sekiranya belum dipenuhi, peserta perlu selesaikan terlebih dahulu dan barulah pengesahan dibuat).

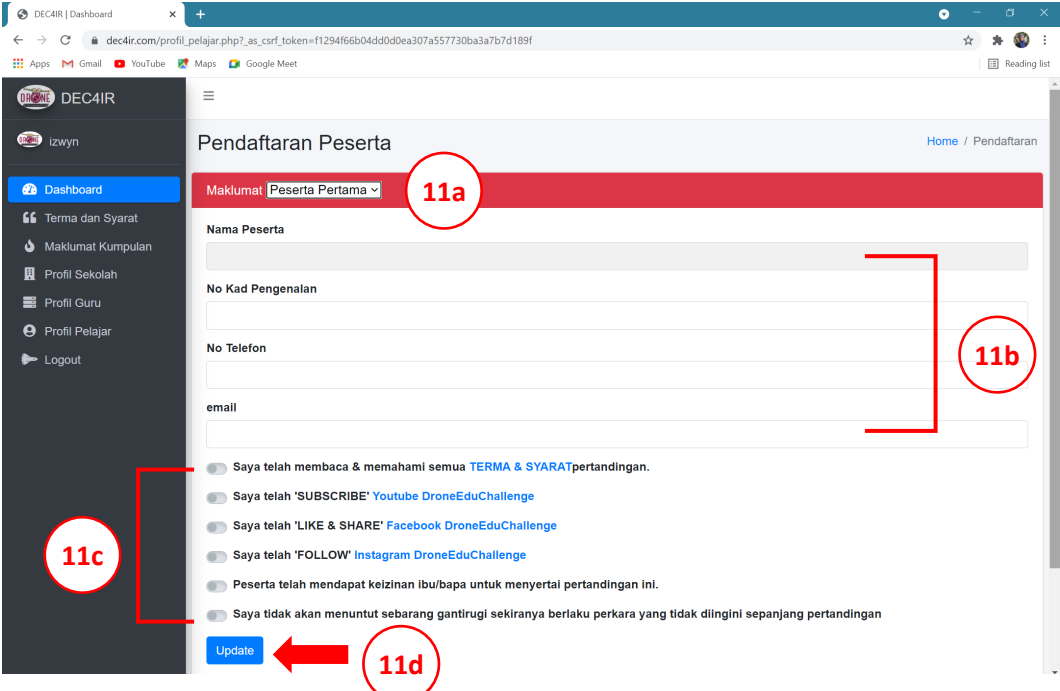

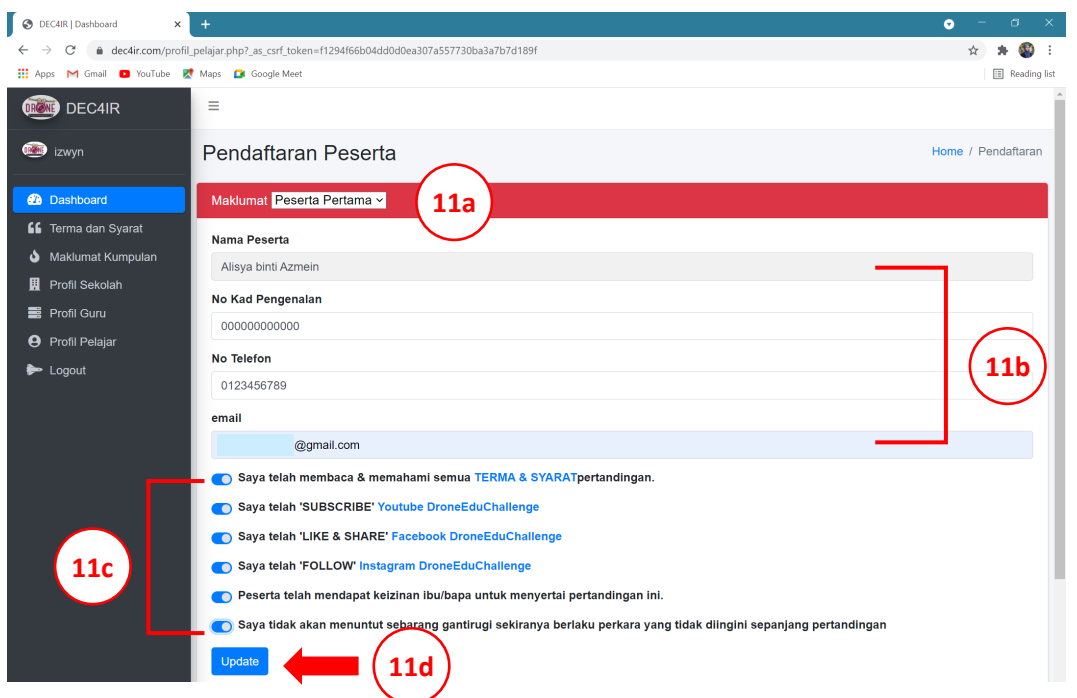

*Contoh: Pengisian maklumat, pengesahan akuan dan 'Update'.*

*\* Sekiranya pelajar tidak mempunyai telefon, boleh menggunakan no. telefon ibu bapa atau guru. Pelajar boleh menggunakan emel MOE atau lain-lain emel yang berdaftar yang aktif.*

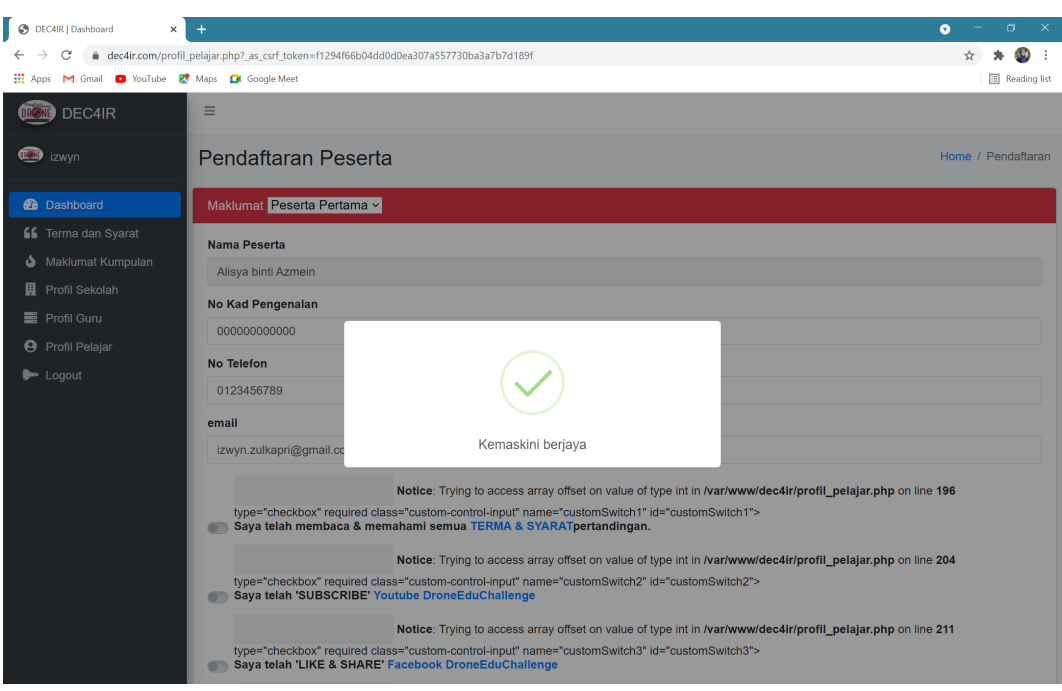

#### *Contoh: Paparan kemaskini berjaya.*

12. Lengkapkan soal selidik yang dipaparkan. Soal selidik perlu dijawab dengan jujur. Jawapan perlu tepat dengan keadaan diri Peserta Pertama ketika menjawab soal selidik tersebut. Selepas selesai menjawab, klik 'Save changes'.

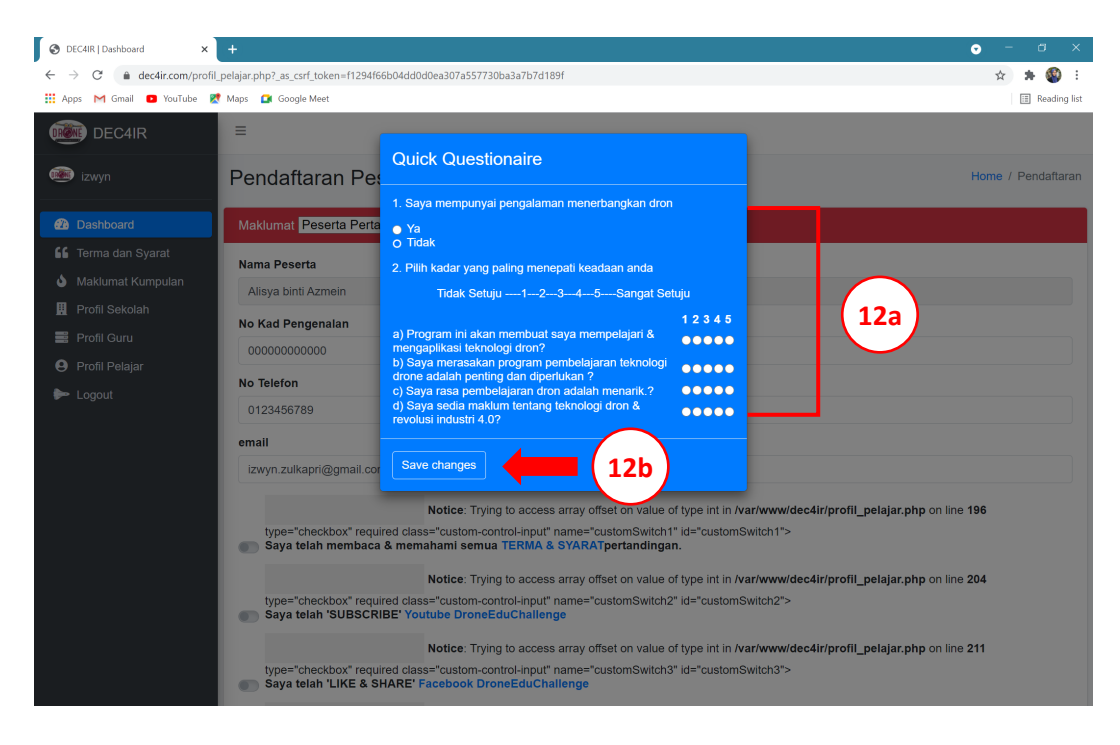

### **Kemaskini Maklumat Kumpulan**

13. Untuk kemaskini maklumat kumpulan, kembali ke 'Dashboard' dan klik 'Maklumat Kumpulan'.

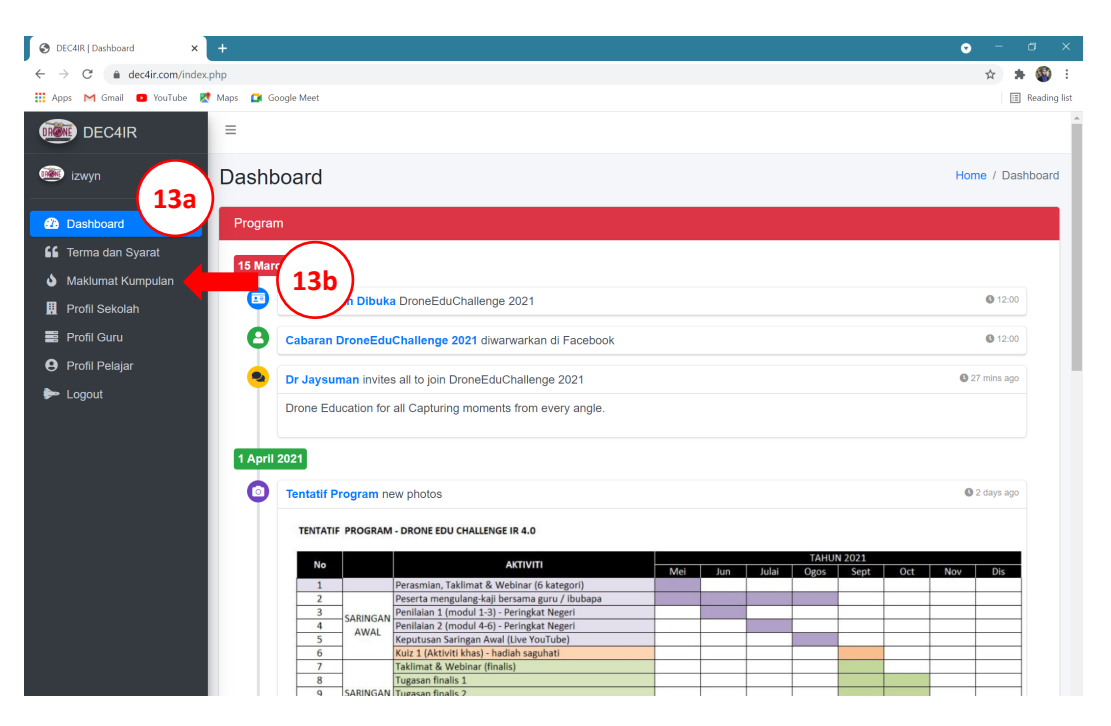

14. Berikan nama untuk kumpulan anda dan isikan ruangan 'Nama Kumpulan'. Muat naik logo kumpulan (rekaan sendiri) mengikut perincian yabg ditetapkan. Klik 'Update'.

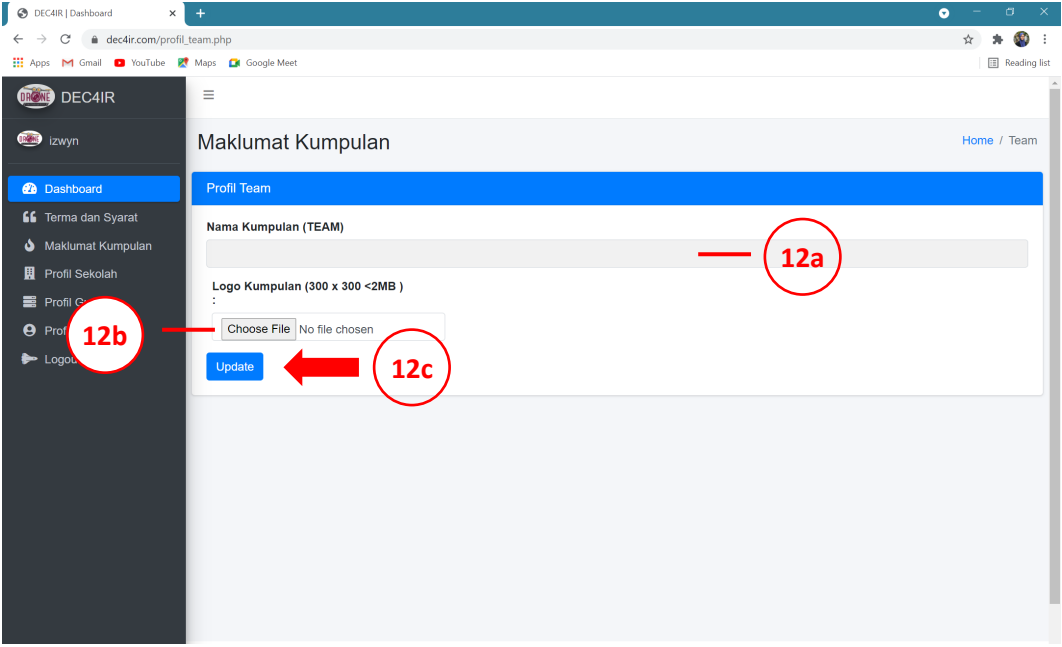

### *Contoh: Paparan selepas 'Update'*

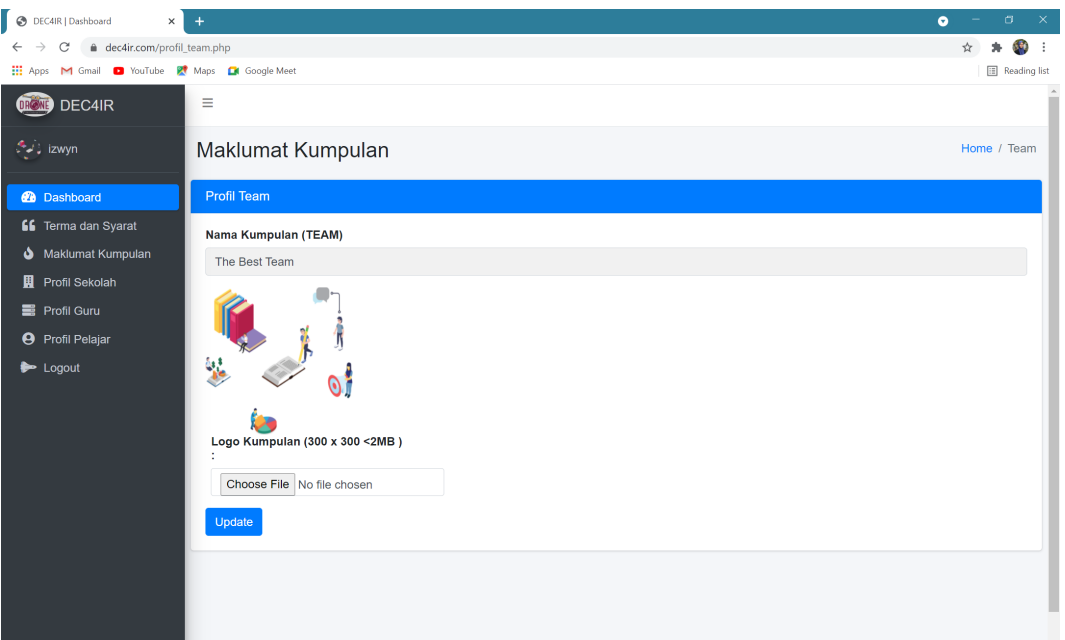

### **Lain-lain Maklumat**

- 15. Maklumat yang telah didaftarkan boleh disemak dengan menggunakan menu di sebelah kiri skrin. Pengguna boleh menyemak:
	- a. Maklumat Kumpulan
	- b. Profil Sekolah
	- c. Profil Guru
	- d. Profil Pelajar

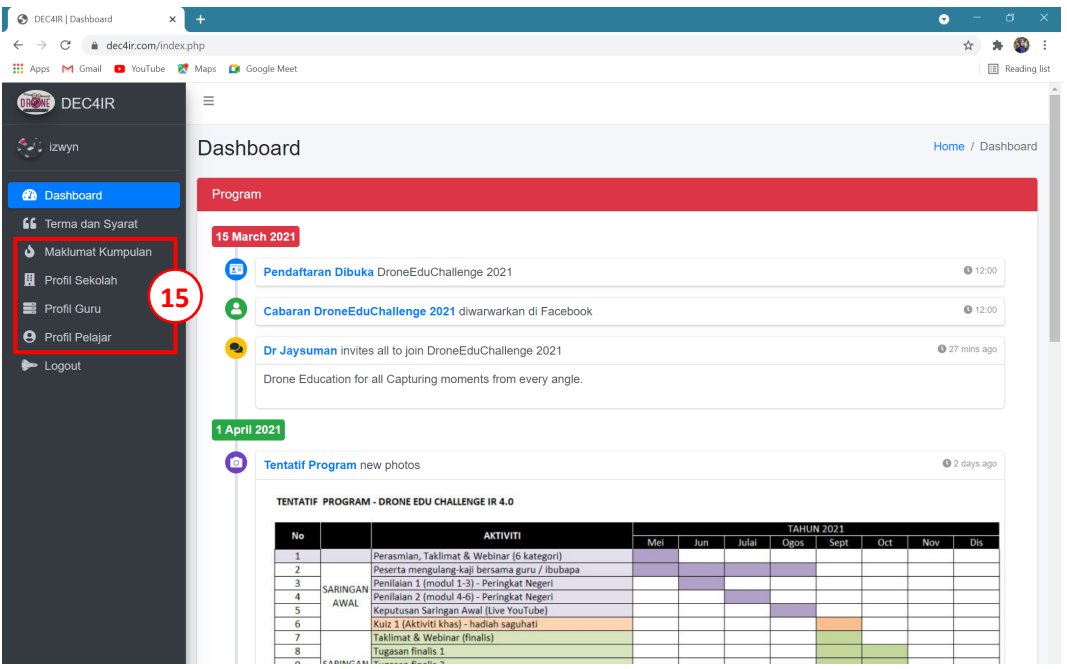

### *Contoh : Paparan kemaskini telah berjaya dipaparkan.*

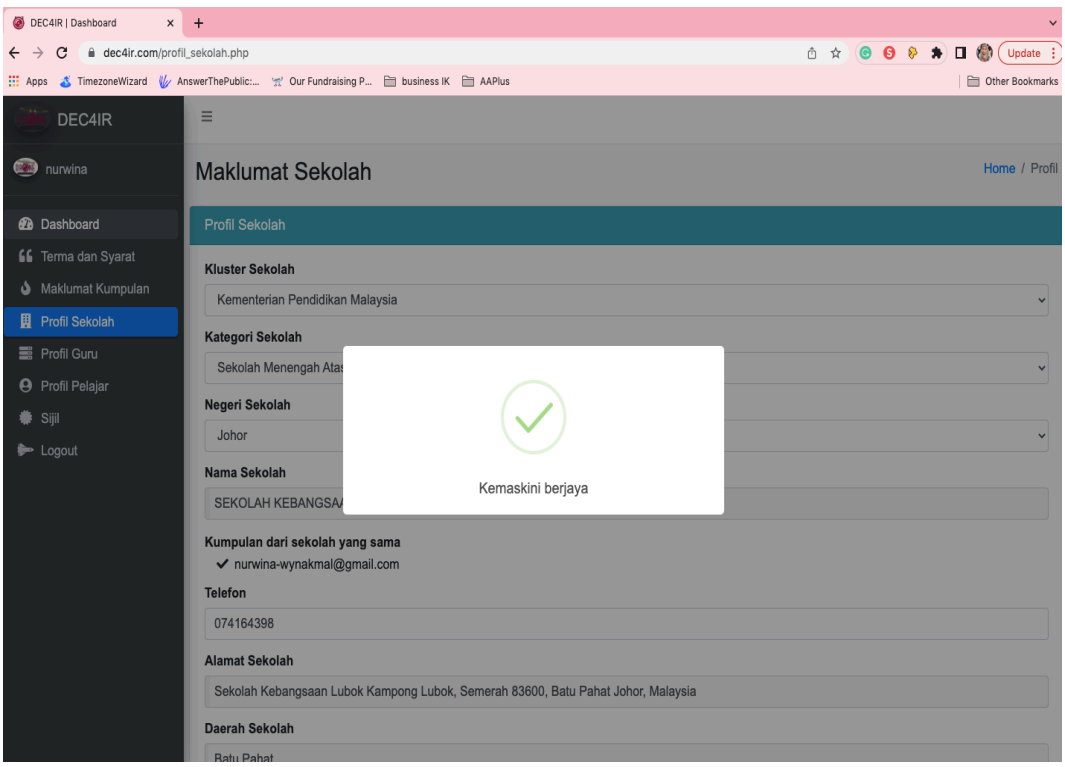

16. Sila dapatkan dan baca dengan teliti 'Terma dan Syarat' di menu di sebelah kiri skrin. Skrol ke bawah untuk melihat selanjutnya.

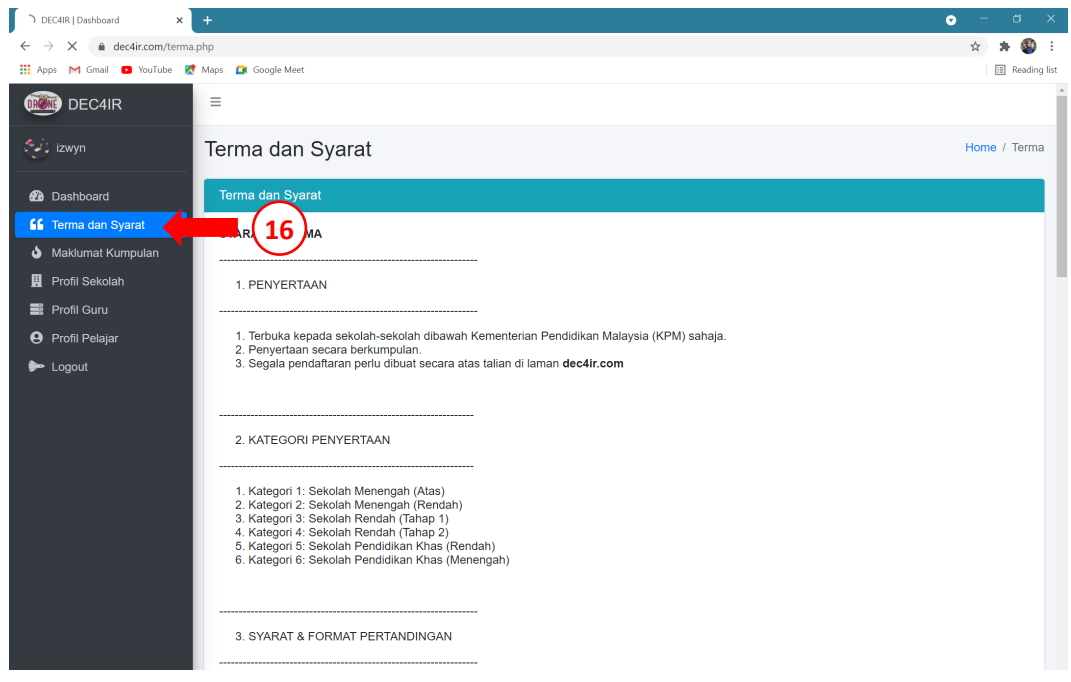

17. Setelah semua maklumat telah diisikan dengan lengkap, skrin biru kecil "pengesahan pendaftaran" akan dipaparkan. Tekan butang "sahkan maklumat pendaftaran"

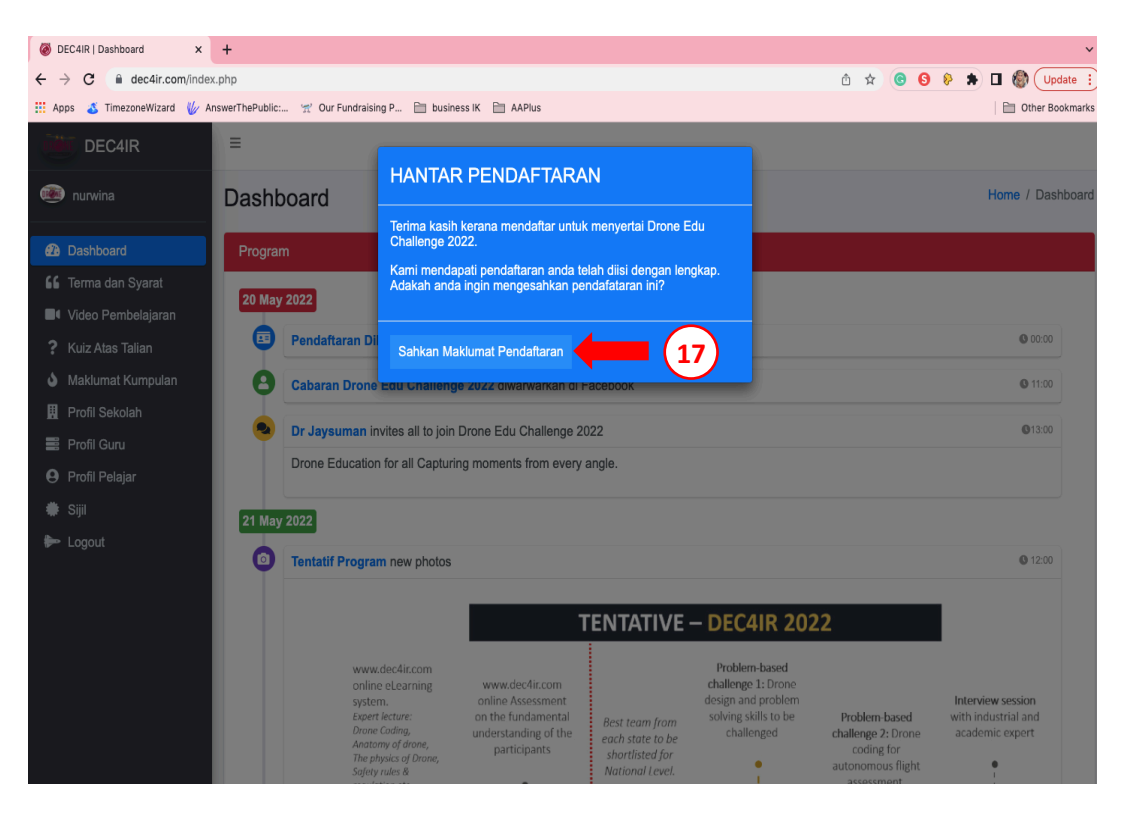

18. Skrin ringkasan maklumat akan dipaparkan untuk semakan dan butang sah maklumat pendaftaran di bahagian bawah skrin.

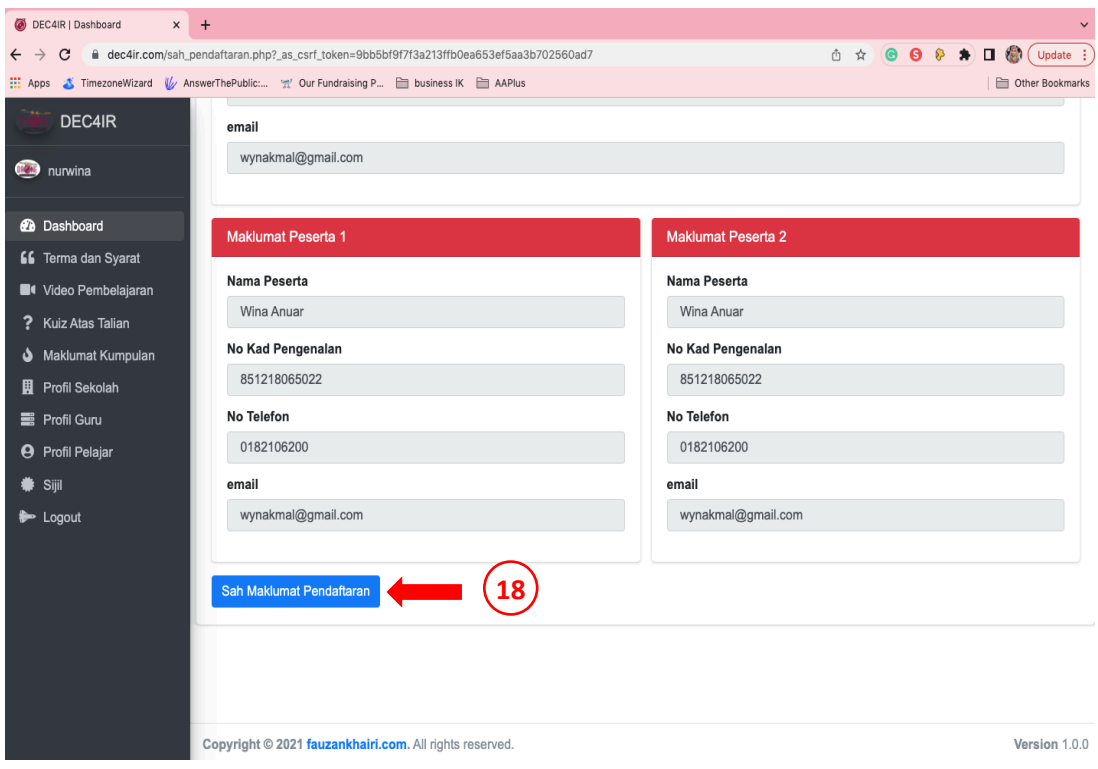

*Contoh : Paparan pendaftaran telah berjaya.*

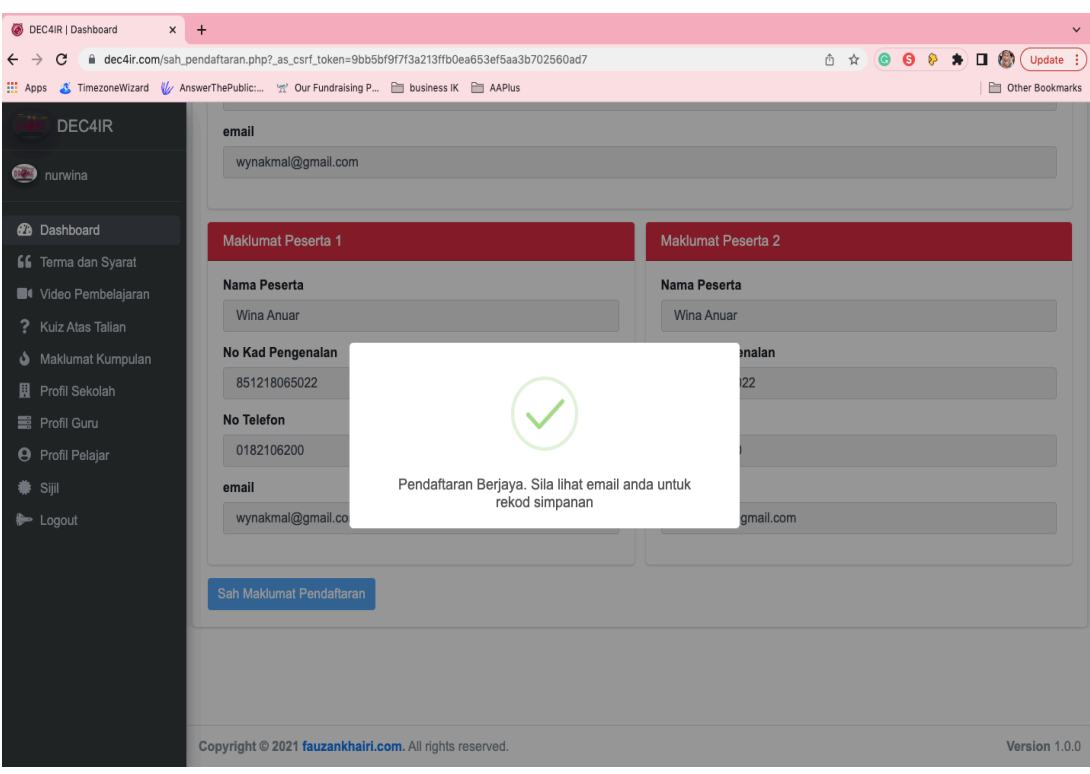

19. Setelah selesai menggunakan platform ini, pengguna boleh log keluar menggunakan butang 'Logout' yang terdapat di menu di sebelah kiri skrin.

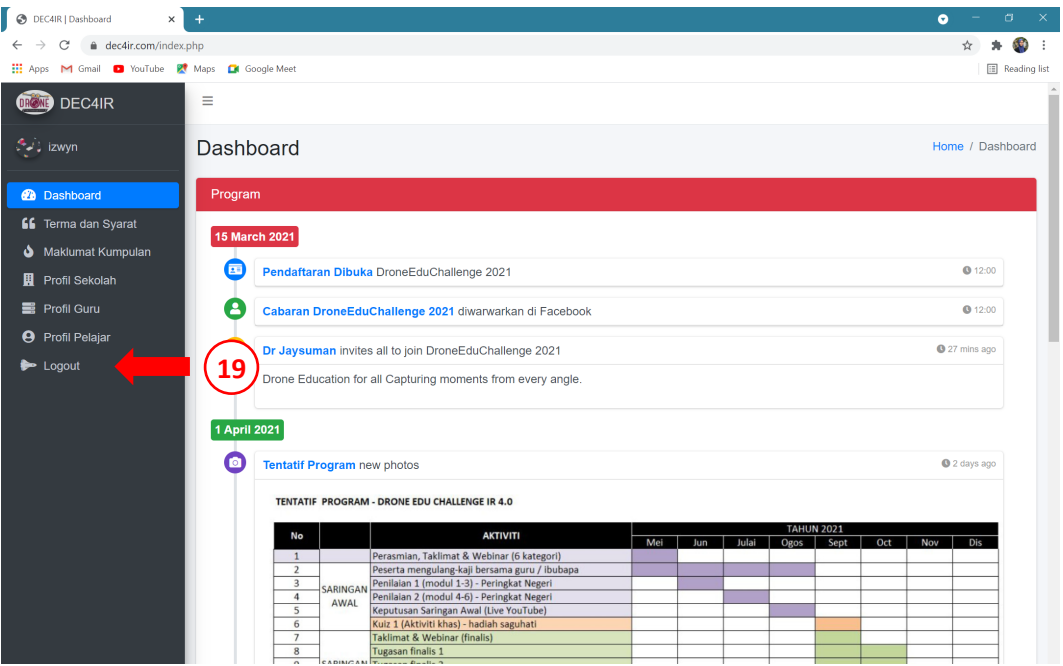